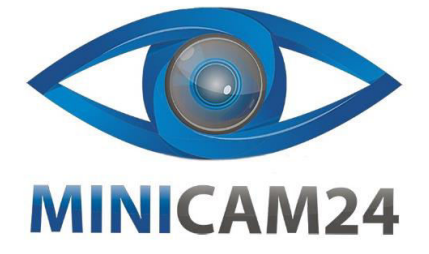

## **РУКОВОДСТВО ПОЛЬЗОВАТЕЛЯ Беспроводной датчик протечки воды Ollo G156 Wi-Fi**

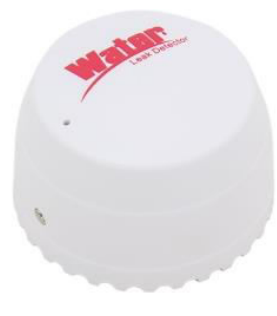

## **Параметры**

- Входное напряжение: DC3V CR123A • Потребление покоя: <20 мкА
- Потребление при сигнализации: <125 мА
- Индикация низкого напряжения: <2,6 В
- Wi-Fi: 802.11b/g/n
- Метод обнаружения: обнаружение воды<br>• Способ установки: Крепление на пол
- Способ установки: Крепление на пол.
- Рабочая температура: -10-50 °С
- Рабочая влажность: до 95% относительной влажности.

## **Использование**

1. Загрузите приложение Tuya Smart в магазинах приложений или отсканируйте QRкод ниже.

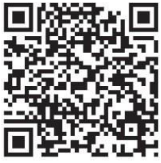

Android/iOS

2. Зарегистрируйтесь и войдите в приложение с номером мобильного телефона, нажмите «+» в интерфейсе «Мой дом» или среднее поле «Добавить устройство». Выберите данный датчик безопасности и нажмите на него.

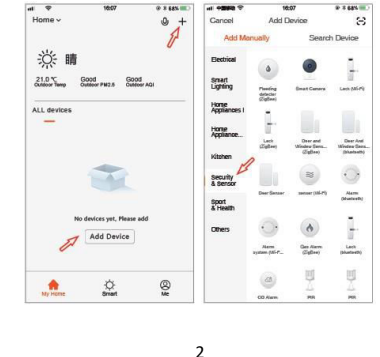

3. Используйте карту из комплекта аксессуаров, чтобы нажать кнопку сброса и удерживайте ее более 5 секунд. Светодиодный индикатор вашего датчика быстро мигнет, чтобы войти в автоматическую конфигурацию сети. Введите «пароль Wi-Fi» в соответствии с подсказкой и нажмите кнопку для подтверждения.

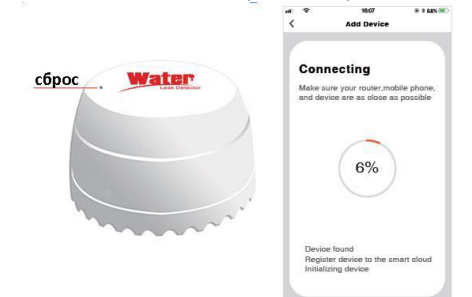

4. В режиме автоматической настройки сети нажмите и удерживайте кнопку сброса с помощью пин-карты в течение 5 секунд. Светодиодный индикатор замедлит своё мигание при входе в режим ручной настройки сети. Выберите режим совместимости приложения (конфигурация сети точки доступа) и введите «пароль WIFI» в соответствии с запросом. Нажмите кнопку, чтобы подтвердить и переключиться на интерфейс настройки мобильного Wi-Fi, подключитесь к сети Smartlife\_XXXX и вернитесь в приложение, чтобы продолжить добавление устройства.

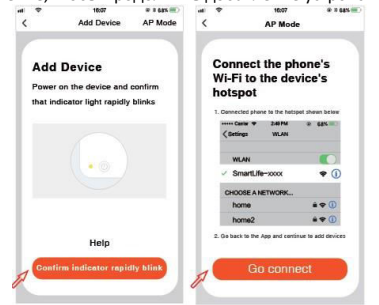

5. После успешного подключения сети нажмите кнопку «Waterdrop» (Капля воды) и войдите в интерфейс.

Если на зонд попадет вода, появится логотип утечки воды: обнаружена вода (сигнал тревоги каждые пять минут); Если вынуть зонд из воды, на логотипе утечки воды отобразится состояние: «Normal» (Нормально).

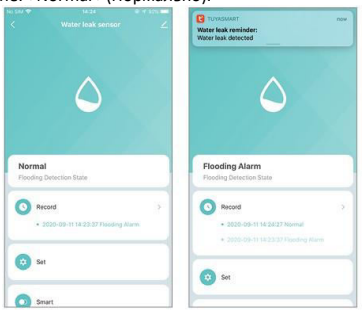

**Если у вас остались какие-либо вопросы по использованию или гарантийному обслуживанию товара, свяжитесь с нашим отделом технической поддержки в чате WhatsApp. Для этого запустите приложение WhatsApp. Нажмите на значок камеры в правом верхнем углу и отсканируйте QR-код ниже камерой вашего смартфона.**

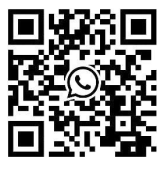

**Приятного использования!**